## GUIDA PER CREAZIONE TEAM CdC e INSERIMENTO VERBALI IN AXIOS RE

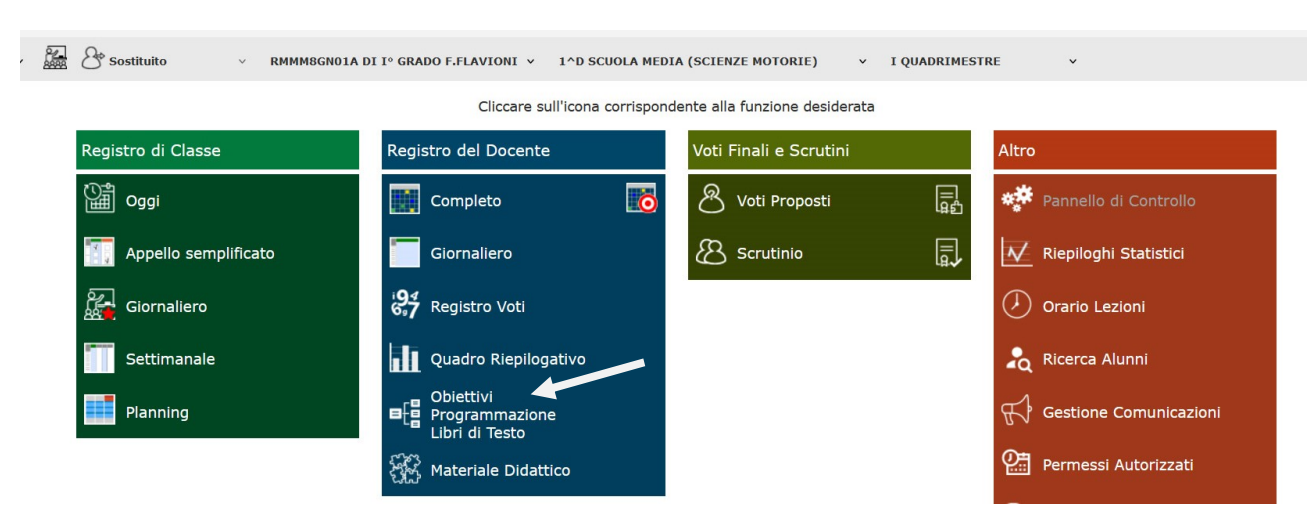

1) Aprire il Registro Elettronico e selezionare l'icona Obiettivi,Programmazione,Libri di Testo

2) In questa schermata selezione l'icona Didattica – Gestione Team

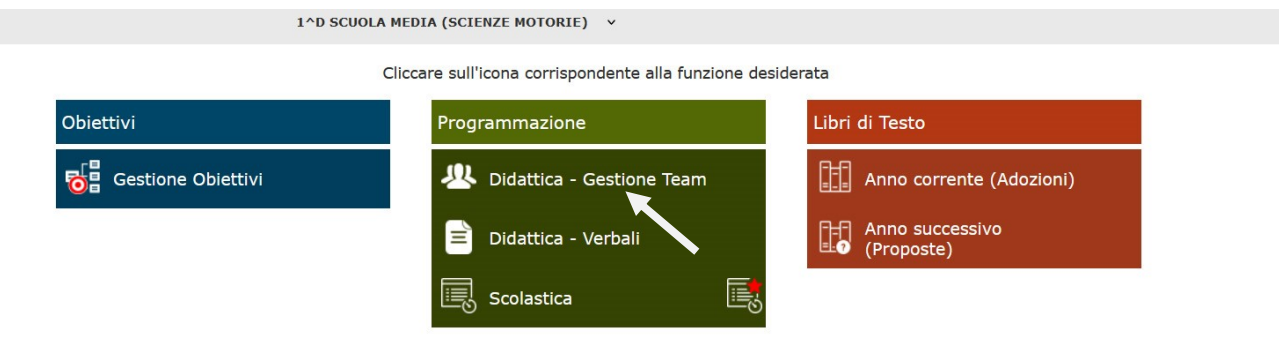

### 3) Cliccare su + Nuovo Team

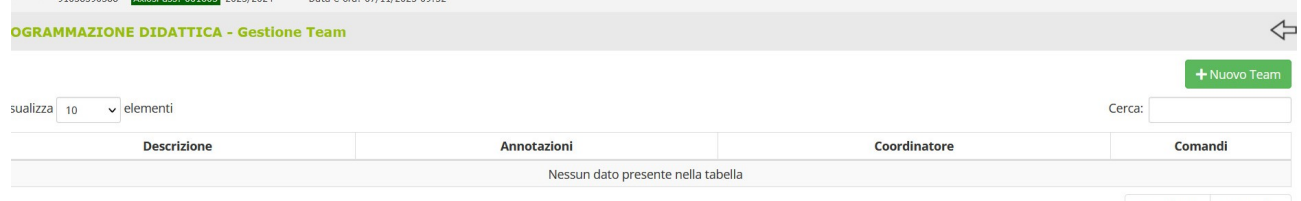

Precedente Successivo

## 4) In Descrizione Team scrivere Classe Sezione e FLAVIONI In Selezione Classi spuntare la classe di cui si è coordinatore Cliccare sull'icona verde

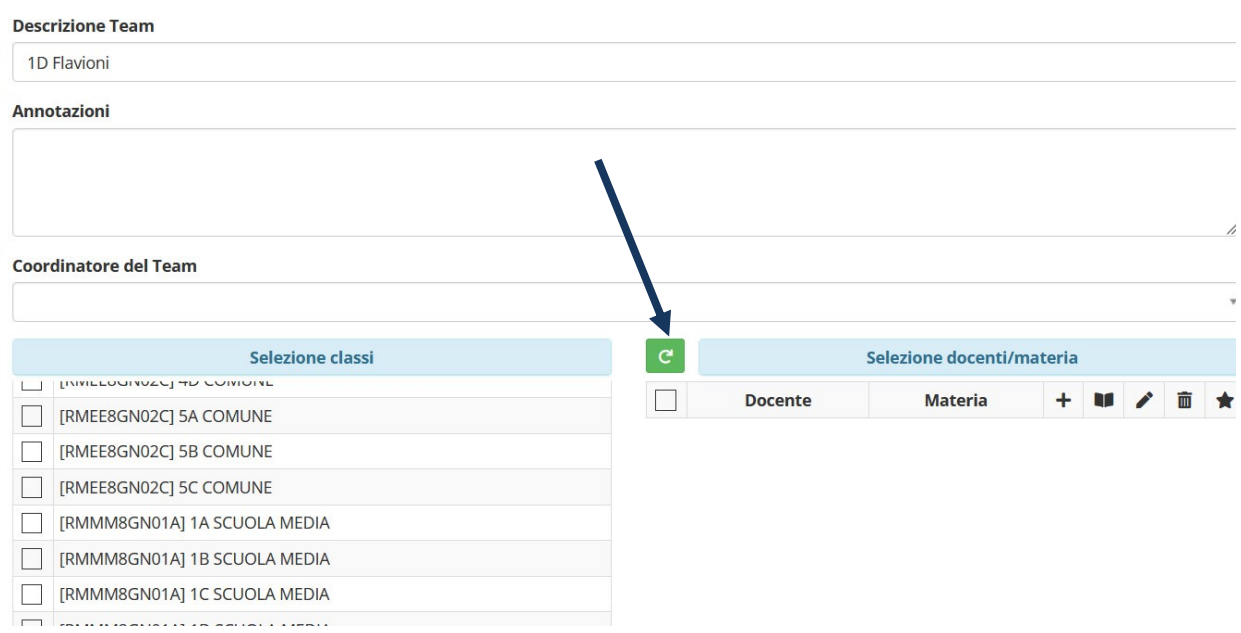

5) Automaticamente apparirà il nome del coordinatore in Coordinatore del Team e l'intero consiglio di classe

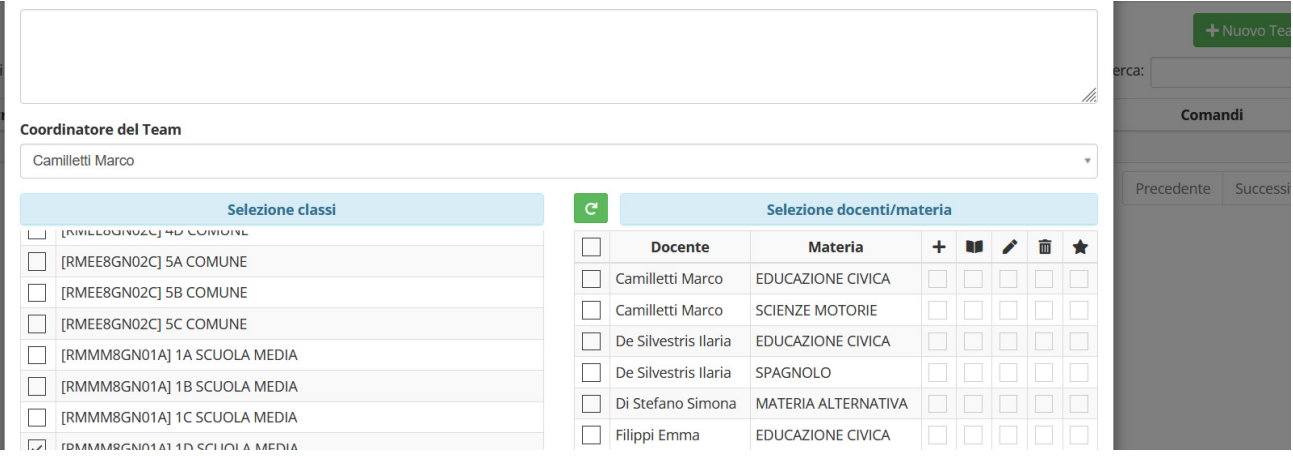

- 6) Per poter configurare al meglio la gestione del team selezionare le seguenti voci
	- a. Spuntare la voce tutti i docenti
	- b. Automaticamente si attiverà la casella sotto l'icona del libro

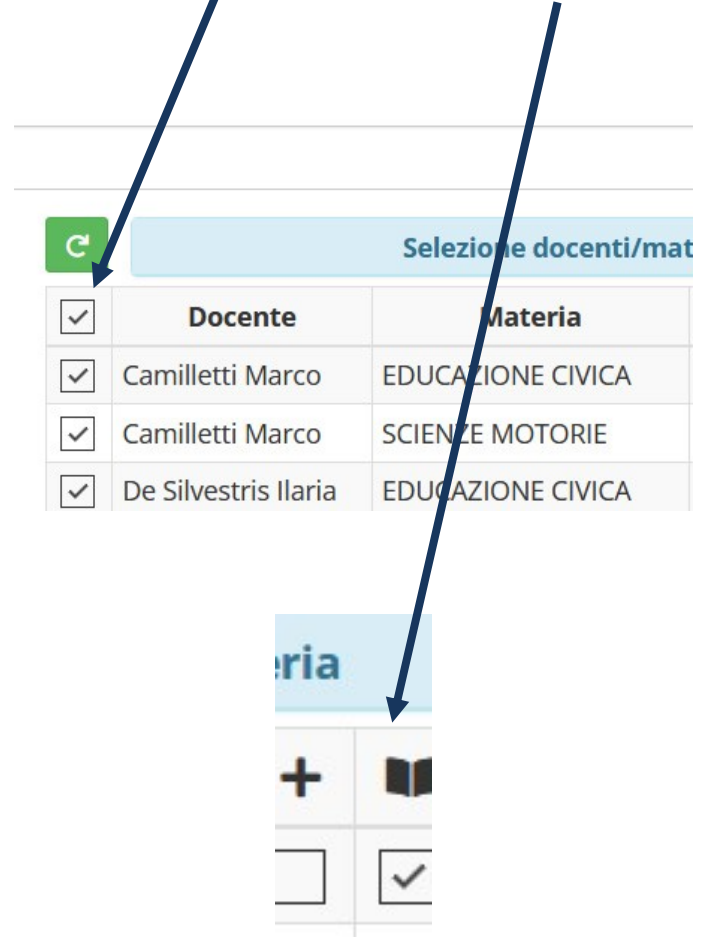

c. Solo per Coordinatore e Segretario della classe spuntare queste due caselle

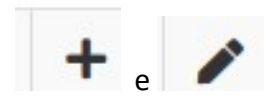

Alla fine cliccare su SALVA in fondo alla pagina. In questo modo sarà creato il TEAM del CDC.

# Per caricare/modificare/eliminare i verbali (operazione consentita solo al Coordinatore e al Segretario

1) Cliccare su Didattica - Verbali

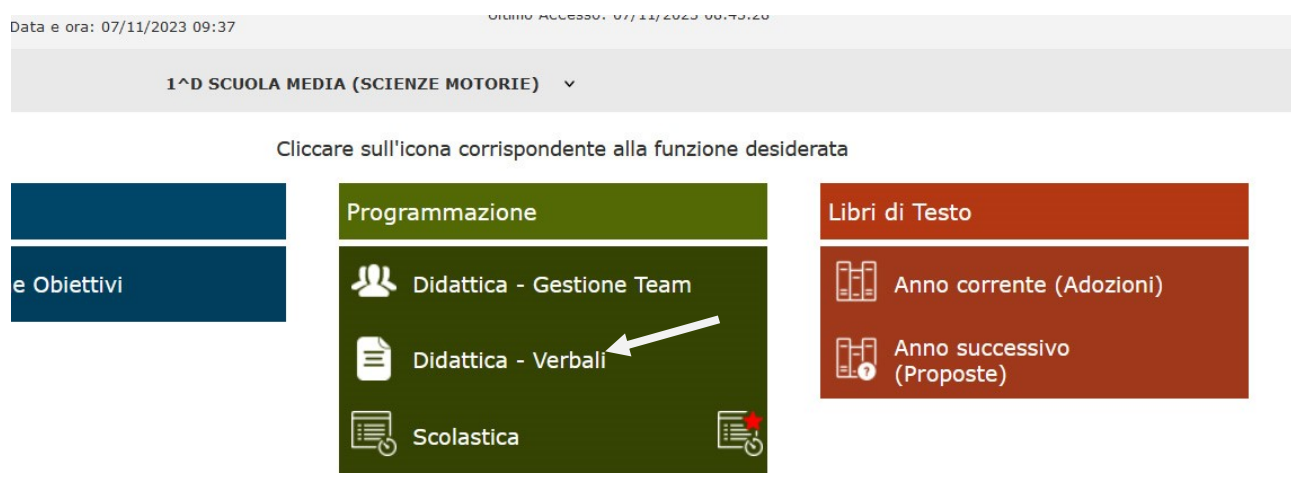

#### 2) Cliccare su + Nuovo Verbale

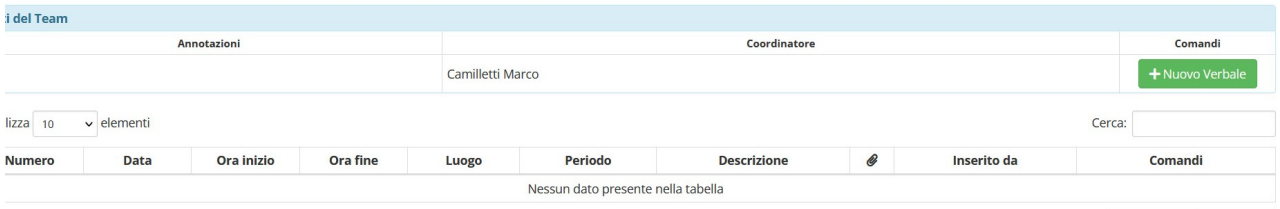

Precedente Successivo

3) In numero inserire numero del Verbale

Inserire data, ora inizio e ora fine della riunione

Luogo se in presenza inserire l'aula, altrimenti online

Periodo inserire il mese, descrizione tipo di riunione ed eventualmente inserire codice riunione se online

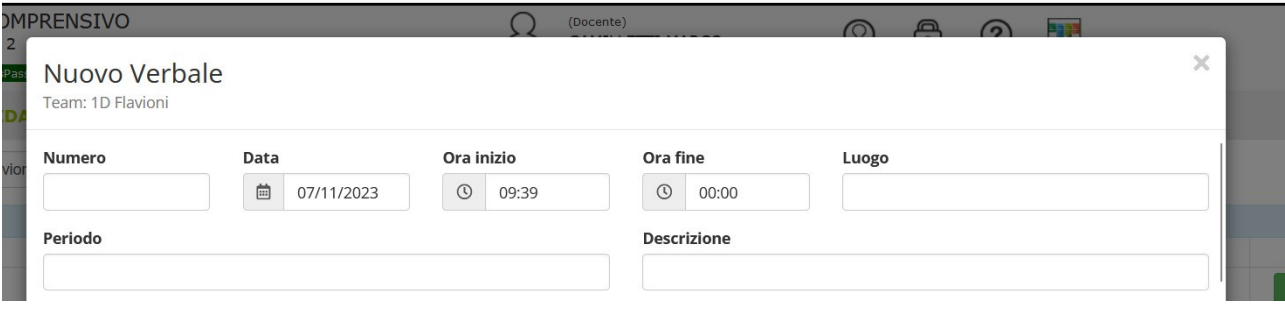

### 4) Scendere in fondo alla pagina e in ALLEGATO caricare il PDF del verbale della riunione, poi cliccare Salva

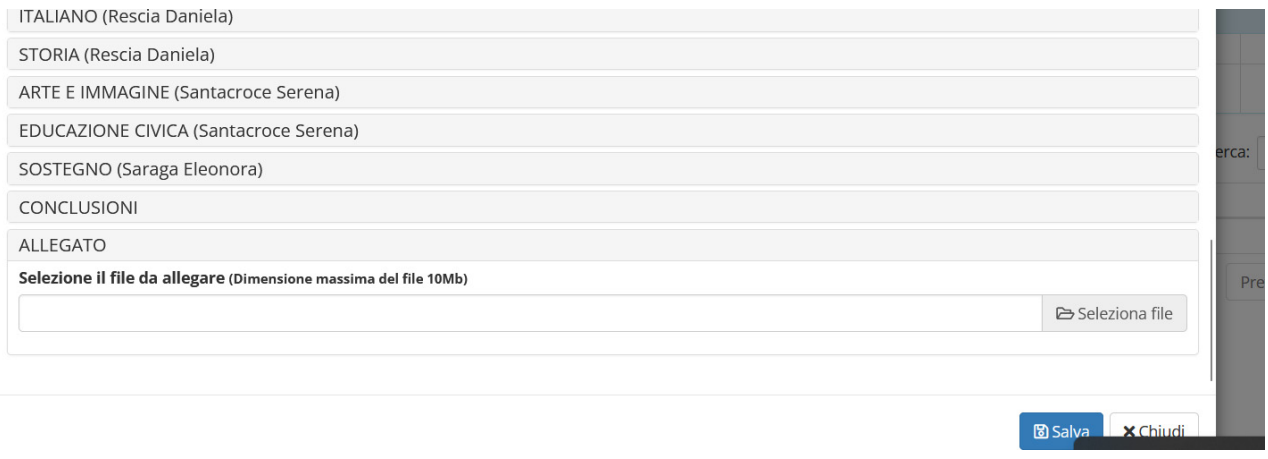

5) Per verificare il corretto inserimento del verbale in questa schermata apparirà il documento appena caricato con le informazioni inserite

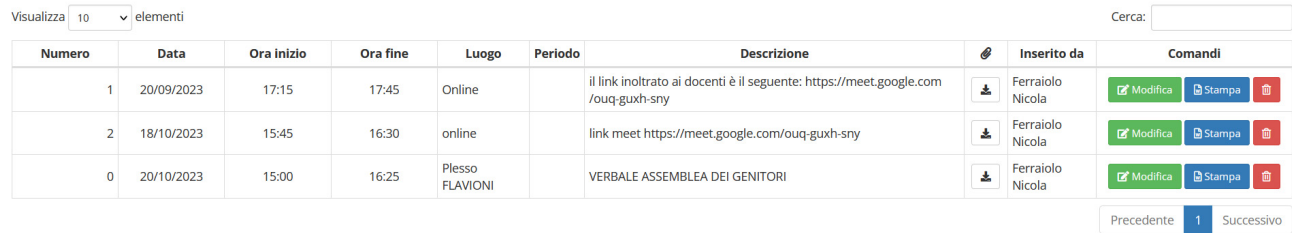